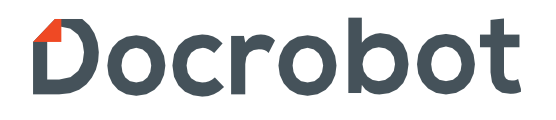

**ИНСТРУКЦИЯ** 

**ПО ФОРМИРОВАНИЮ Уведомления об отгрузке (DESADV) на web-платформе Docrobot для поставщиков продукции ФРЕШ для сети «Магнит».**

2021 | docrobot.ru

#### **Содержание:**

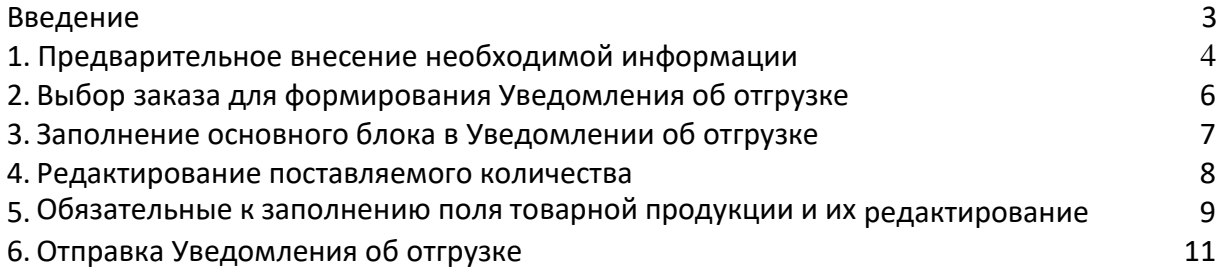

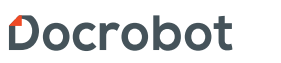

Техническая поддержка support@docrobot.ru

#### <span id="page-2-0"></span>**Введение**

Данная инструкция описывает порядок формирования ответного документа **Уведомление об отгрузке** (DESADV), а также обязательные для заполнения поля. Отправка документа состоит из перечисленных ниже этапов.

Техническая поддержка support@docrobot.ru

## <span id="page-3-0"></span>**1. Предварительное внесение необходимой информации**

На стороне сети установлена проверка на соответствие Цены в ответном документе и Заявке-основании. В случае некорректного заполнения информации в ТС **Уведомление об отгрузке** считается проблемным. Такой документ не будет участвовать в бизнес-процессах компании. Следовательно, перед началом работы с документом Уведомление об отгрузке для корректного его формирования необходимо внести данные по товарным позициям, а именно: **Цену (без НДС)** и **Ставку НДС**, так как ответный документ является ценовым. Для этого необходимо зайти в раздел товарного справочника ТС

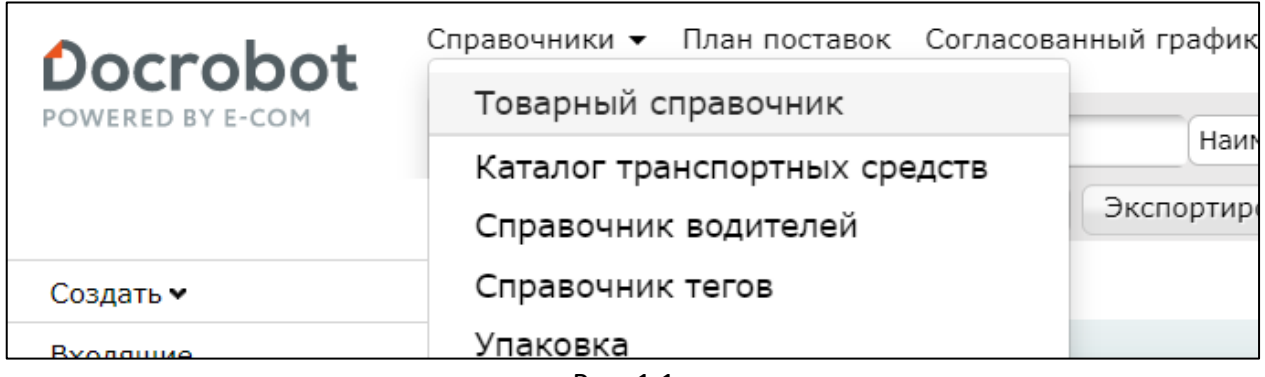

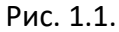

В данном разделе находится перечень товарных позиций.

Для добавления/изменения цены или же ставки НДС на продукцию нажмите на ее наименование.

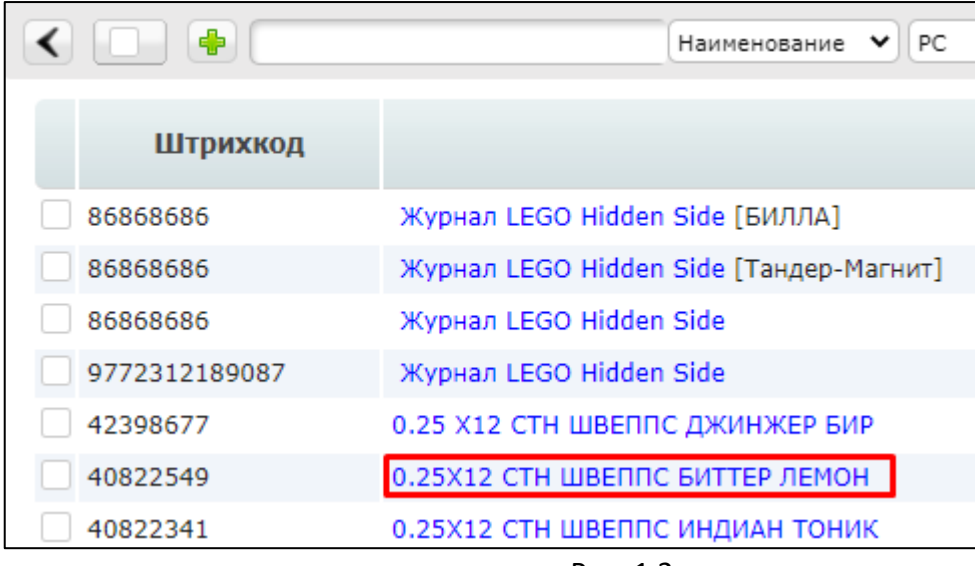

Рис. 1.2.

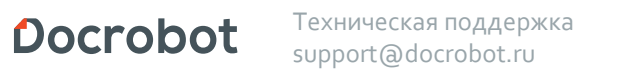

Далее открывается окно заполнения дополнительной информации для позиции, где необходимо заполнить обязательные поля: **Наименование, Штрихкод, Цена**  (указывается через точку), **Ед. изм.** и **НДС** (единица измерения и ставка НДС выбираются из выпадающего списка). Нажмите кнопку **Сохранить.**

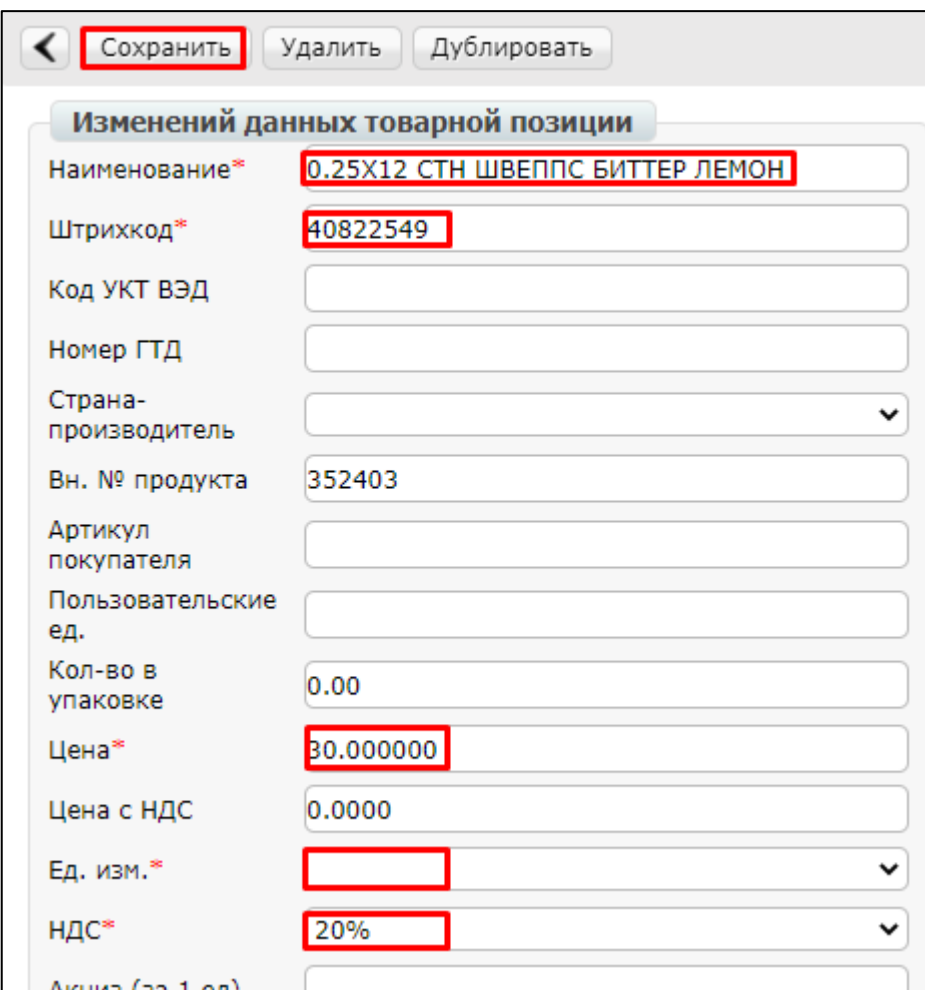

Рис. 1.3.

Docrobot **Texническая поддержка** support@docrobot.ru

# **2. Выбор заказа для формирования Уведомления об отгрузке.**

Нажмите кнопку **Входящие:**

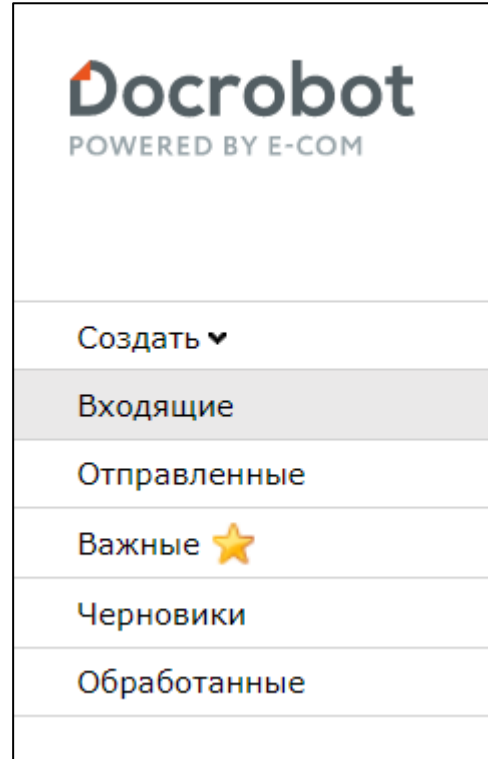

Рис. 2.1.

Для удобства поиска выберите в фильтре:

- 1. Не прочитанные **«Все»**
- 2. Все розничные сети **«Тандер - Магнит»**
- 3. Все документы **«Заказ».**

Для открытия входящего заказа нажмите на него.

| Bce | Гандер-Магнит                                                                                               | Заказ |                 |
|-----|----------------------------------------------------------------------------------------------------|-------|-----------------|
|     | $\frac{1}{2}$ $\frac{1}{2}$ $\frac{1}{2}$ $\frac{1}{2}$ $\frac{1}{2}$ $\frac{1}{2}$ $\frac{1}{2}$ AO Tahgep | Заказ | BB08556501, 08. |
|     | 2 <b>MATHHT</b> AO Tahgep                                                                                   | Заказ | BB08511639, 01. |
|     | 3 <b>MATHHT</b> AO Tahgep                                                                                   | Заказ | BB08459349, 24. |

Рис. 2.2.

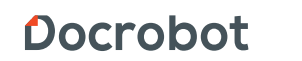

Техническая поддержка support@docrobot.ru

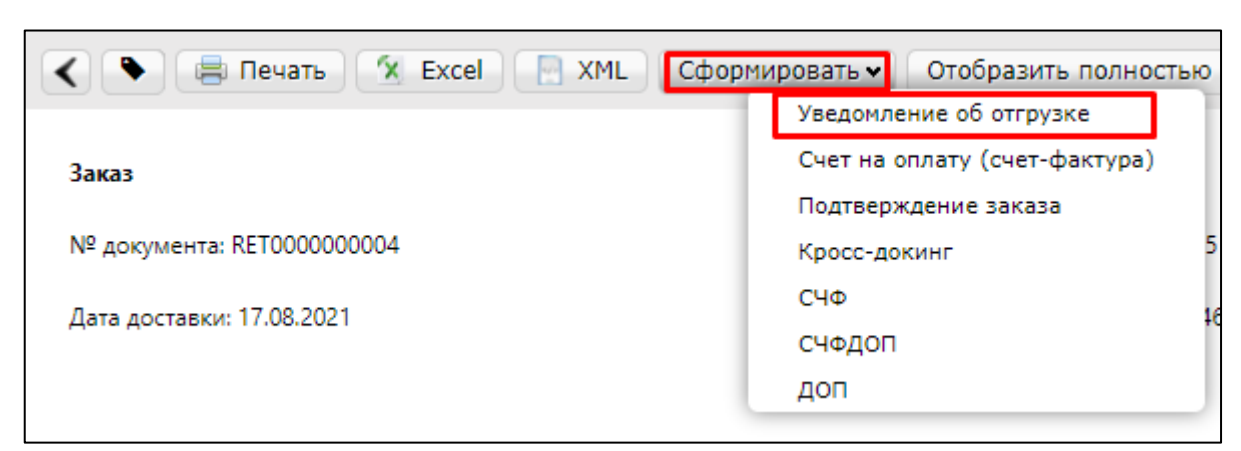

В открывшемся документе выберите **Сформировать → Уведомление об отгрузке**

Рис. 2.3.

## **3. Заполнение основного блока в Уведомлении об отгрузке.**

В открывшемся окне появится Форма для заполнения необходимых реквизитов ответного документа

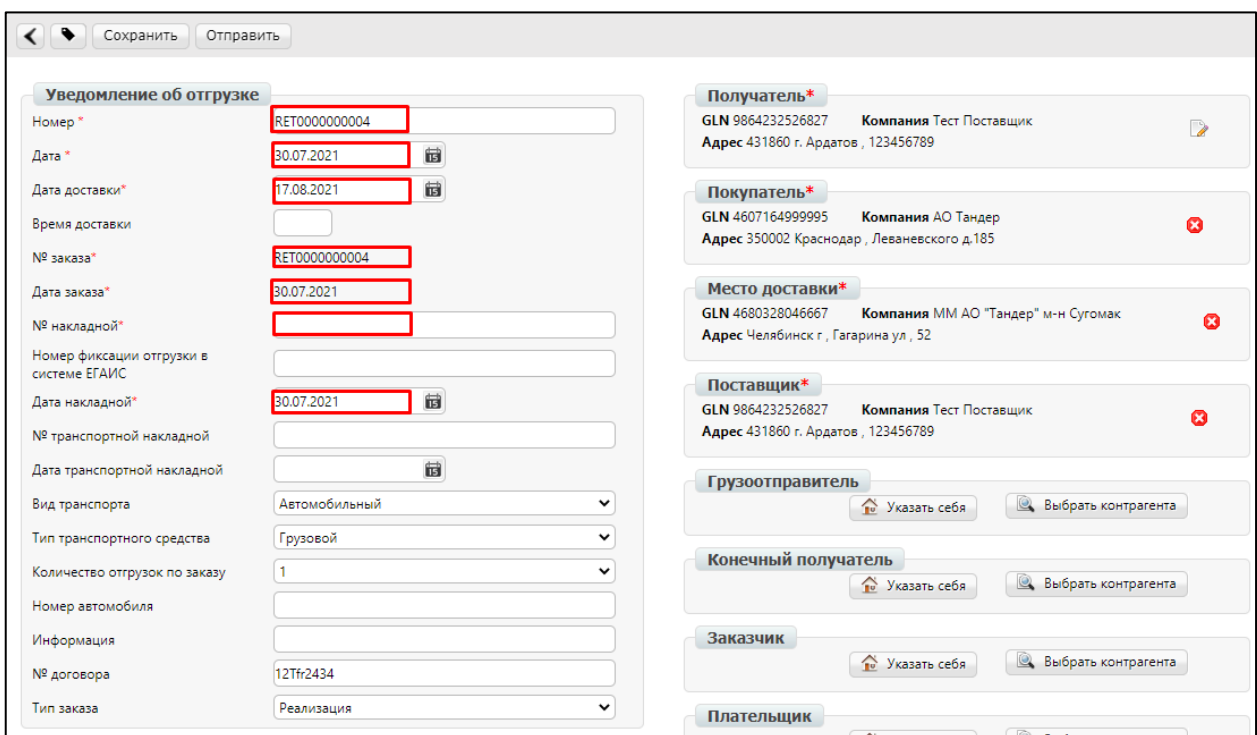

Рис. 3.1.

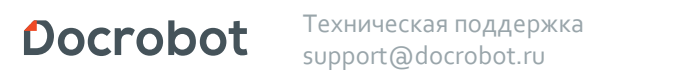

**1. Номер** — номер уведомления об отгрузке по данному заказу (автоматически устанавливается номер заказа).

**2. Дата** — дата уведомления об отгрузке, автоматически устанавливается текущее число.

**3. Дата доставки** — дата фактической поставки товара по данному заказу. Переносится автоматически из заказа. Если с сетью согласован перенос поставки на другой день, дату нужно изменить.

**4. № заказа –** автоматически переносится из заказа.

**5. Дата заказа –** автоматически переносится из заказа.

- **6. № накладной** номер расходной накладной по данному заказу.
- **7. Дата накладной** дата расходной накладной.

**Примечание:** В случае создания нескольких расходных накладных по заказу, необходимо на каждую накладную сформировать уведомление об отгрузке. При этом, поле «Номер» должно отличаться. Для этого, например, можно продублировать номер накладной.

#### **4. Редактирование поставляемого количества.**

Ниже на странице формируемого документа находится перечень товарных позиций, которые были заказаны.

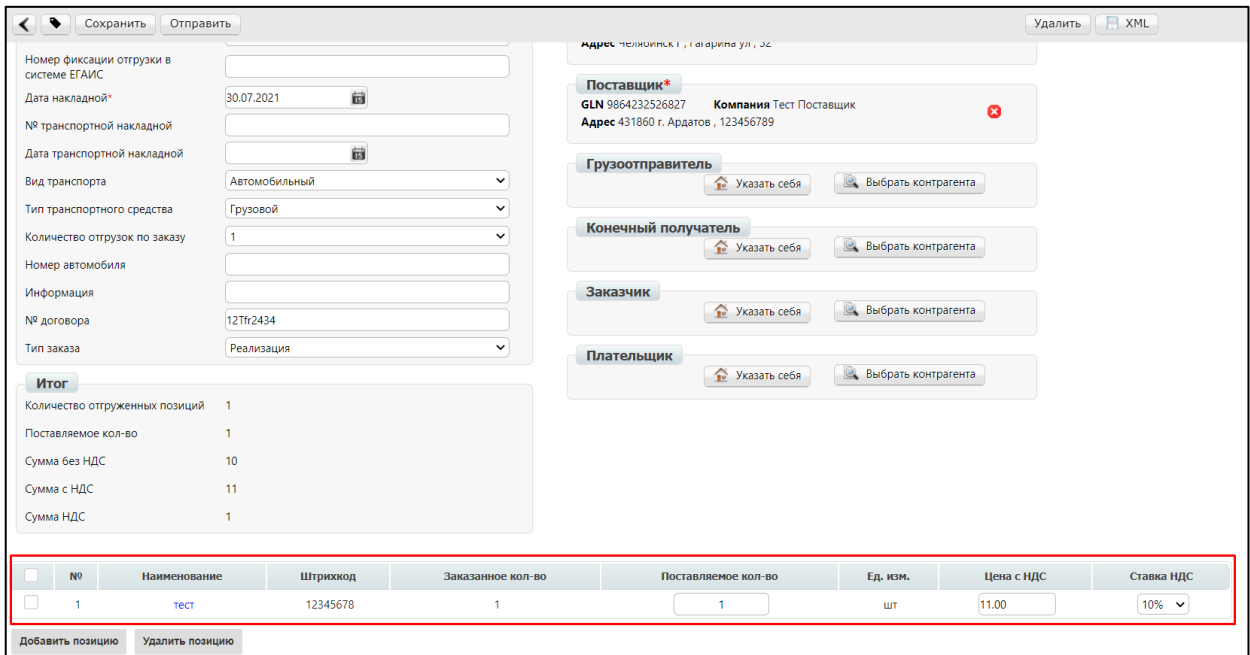

Рис. 4.1.

Система автоматически подставляет в колонку Поставляемое кол-во, значение аналогичное заказанному. Количество товара должно быть проставлено идентично тому, что указано в расходной накладной. Поэтому, при необходимости, его можно редактировать, в случае отличий между поставляемым и заказанным количеством товара.

| N <sup>o</sup>   | Наименование    | Штрихкод | Заказанное кол-во | Поставляемое кол-во | Ед. изм. | Цена с НДС | Ставка НДС                   |
|------------------|-----------------|----------|-------------------|---------------------|----------|------------|------------------------------|
|                  | тест            | 12345678 |                   | 10 <sup>10</sup>    | ШT       | 11.00      | $10\%$ $\blacktriangleright$ |
| Добавить позицию | Удалить позицию |          |                   |                     |          |            |                              |

Рис. 4.2.

В том случае, если поставки по товарной позиции не будет, не нужно удалять ее из данного перечня, достаточно поставить значение **0** в поле **Поставляемое количество.**

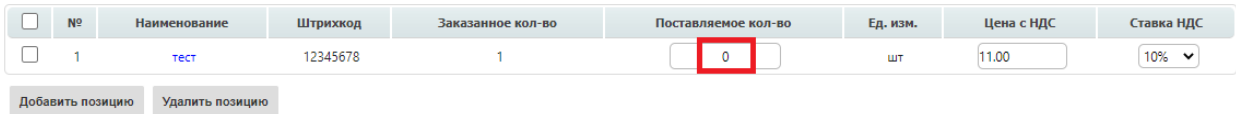

Рис. 4.3.

Docrobot Техническая поддержка support@docrobot.ru

# **5. Обязательные к заполнению поля товарной продукции и их редактирование**

Обязательными для заполнения поля, на которые важно обратить внимание при формировании ответного документа, являются:

- 1) **Калибр**;
- 2) **Страна происхождения**;
- 3) **Фасовка** (указывается количество базовой единицы измерения на единицу измерения фасовки);
- 4) **Единица измерения.**

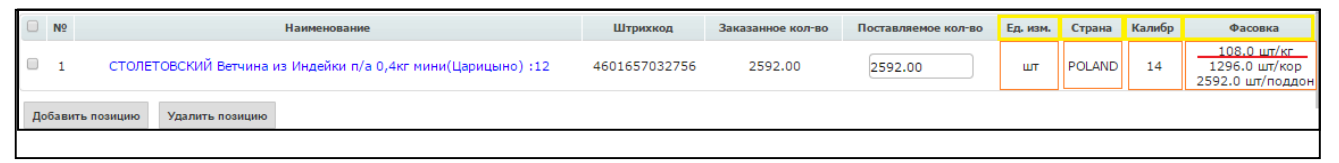

Рис. 5.1.

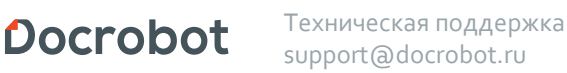

Данные в поле Калибр, Страна происхождения, Фасовка 1, фасовка 2, фасовка 3, фасовка 4, Единица измерения 1, единица измерения 2, единица измерения 3, единица измерения 4 **автоматически переносятся из заказа**.

Если товар отгружается только с одной фасовкой – Фасовка 2, Фасовка 3, Фасовка 4 могут быть не указаны, но как минимум Фасовка 1 в документе должна присутствовать обязательно.

**Важно обратить внимание**, что если заполнена Фасовка n, то должна быть заполнена и единица измерения Фасовки n (где n - 2, 3, 4 ), и наоборот, при заполненной единице измерения Фасовки n, должна быть заполнена и сама Фасовка n.

Также документ будет считаться ошибочным, если будет заполнена Фасовка n при незаполненном поле Фасовка 1.

Параметры Фасовок должны отражать параметры реальной отгрузки.

Данные структуры являются вложенными, поэтому не может быть заполнена следующая Фасовка и ее единица измерения без заполненной предыдущей.

Доступная единица измерения, с которой можно работать в ответном документе, является: **штука, коробка, кг, гр и паллета.**

В случае, если в одном из обязательных полей необходимо изменить данные по товарной продукции, достаточно нажать на ее, после чего появится окно, в котором можно внести изменения

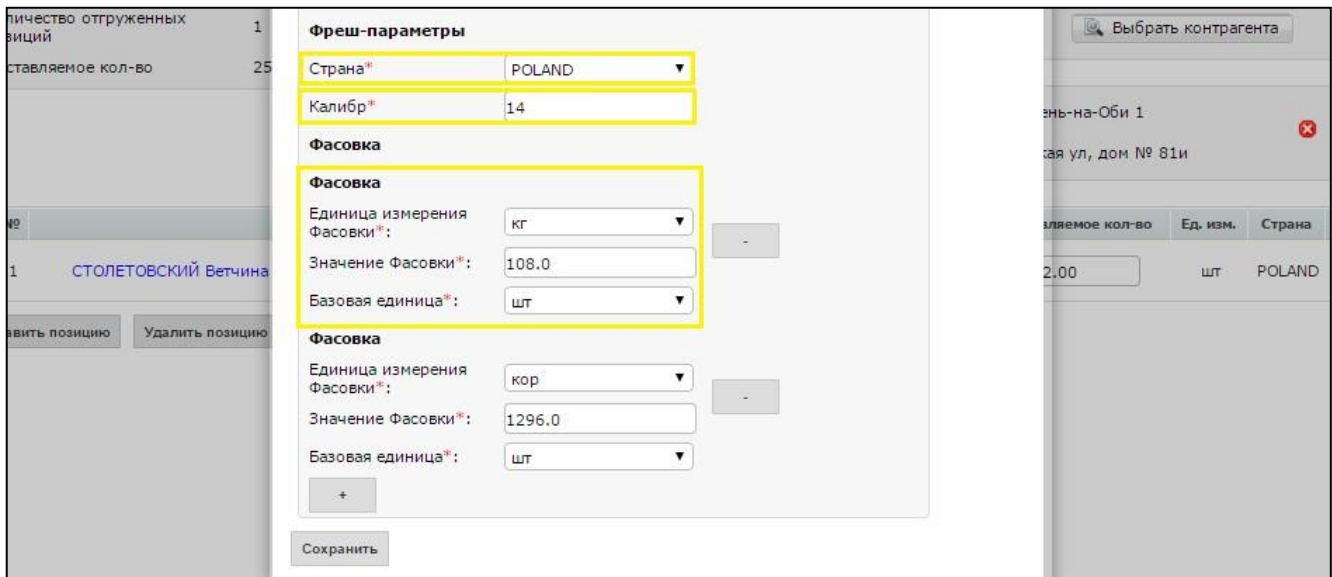

Рис. 5.2.

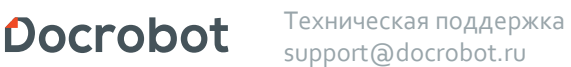

Если специфика поставки продукции не требует дополнительной фасовки, одну или несколько из них можно удалить, нажав на значение «-»,которое находится напротив каждой фасовки. Точно также их можно добавить, нажав на значение «+», которое располагается внизу окна под фасовками.

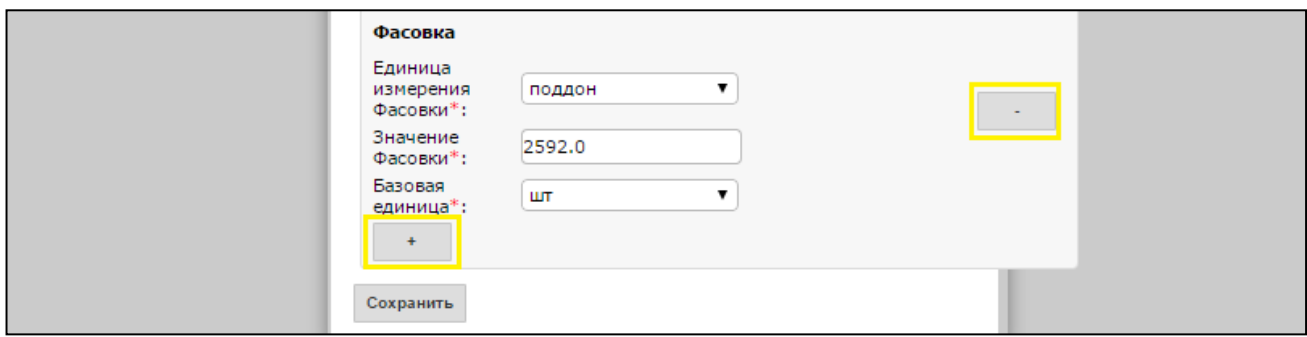

Рис. 5.3.

После внесенных всех изменений необходимо нажать кнопку **Сохранить.**

## **6. Отправка Уведомления об отгрузке**

Для отправки документа нажимаем на кнопку **Сохранить,** после чего все внесенные изменения вступают в силу, а затем — **Отправить**

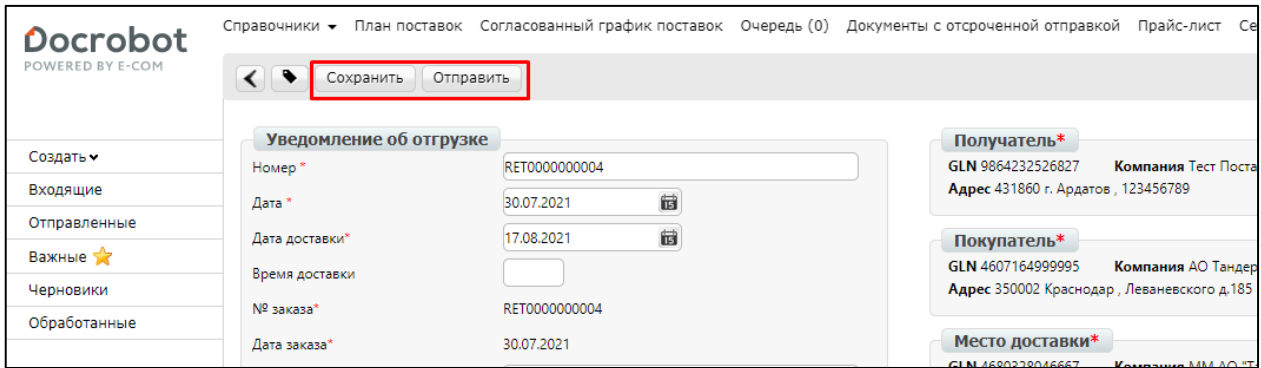

Рис. 6.1.